# **SPORTS ENGINE ROSTERS**

## **ACCESSING SPORTS ENGINE**

Log into the CAHA site (top right corner) using the HPHL log in. A new log in will be sent to teams each year prior to the start of games.

You CANNOT access the correct rosters through the HPHL site.

### **CREATING ROSTERS**

Find your team page(s) on the CAHA site. *Scoring/Stats*, then *HPHL*; select your tier; select your team.

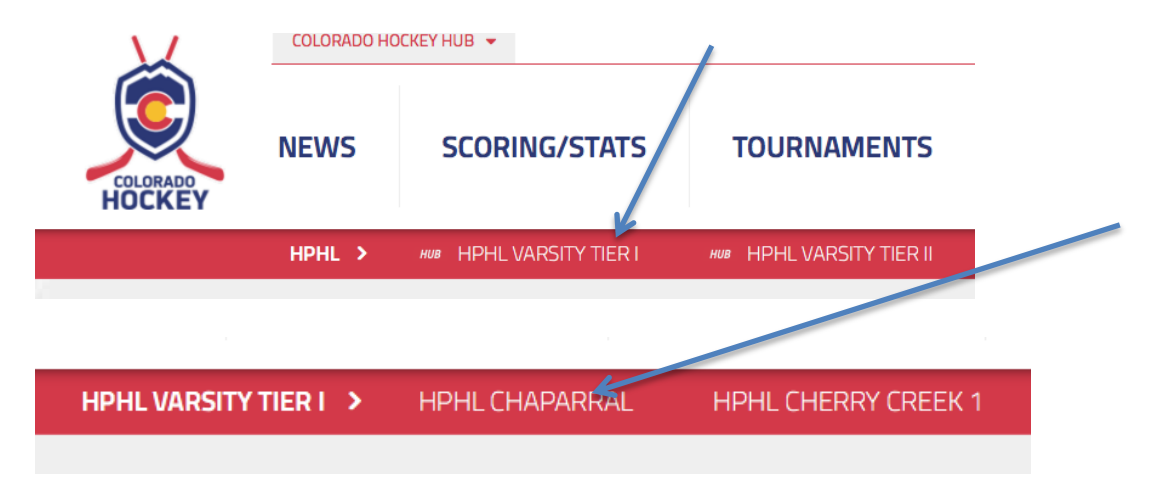

Switch to **edit mode** – click on the switch (NOT the admin gear) in the top left corner.

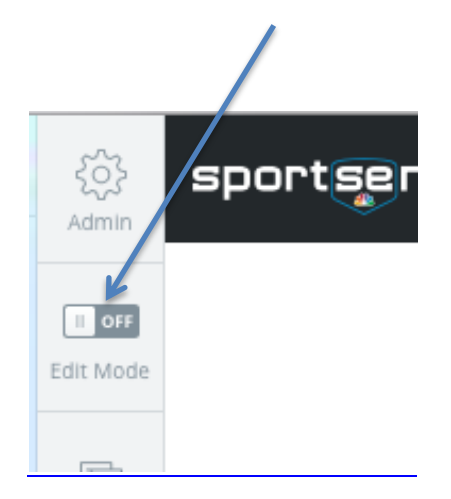

Click on the *Roster* tab.

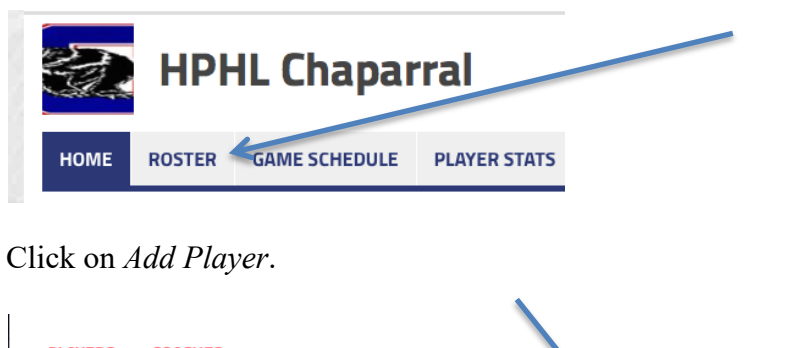

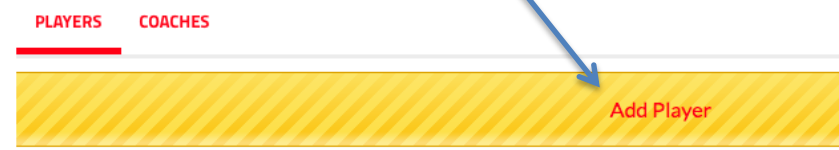

#### Select *Create a New Player*.

Fill in **first and last name, jersey number**, and indicate if a **goalie**. F or D is not crucial. Be sure to save the player – bottom right.

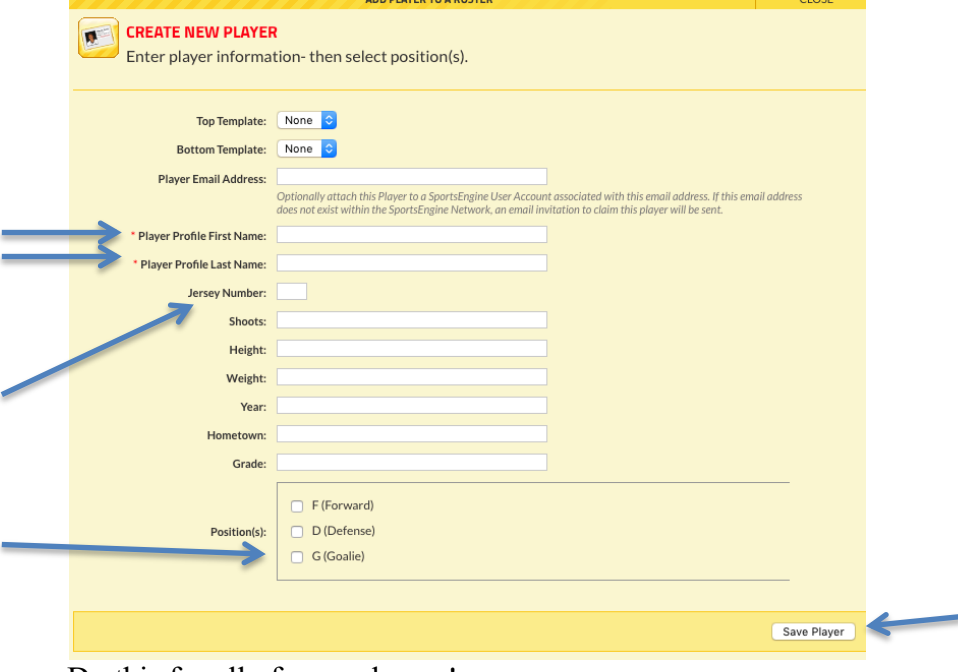

Do this for all of your players!

You can also add players by importing a spreadsheet – select add player, then *Import Players From Excel*. This will allow you to download a template to fill in and upload.

Next **add your coaches**. This is MANDATORY. You will need to select the *Coaches* tab. Then *Add Coach*.

Use the *Create New Coach* option; enter the first name and last name; **identify the head coach** by adding HC in the coach's title field (required). *Save Coach*.

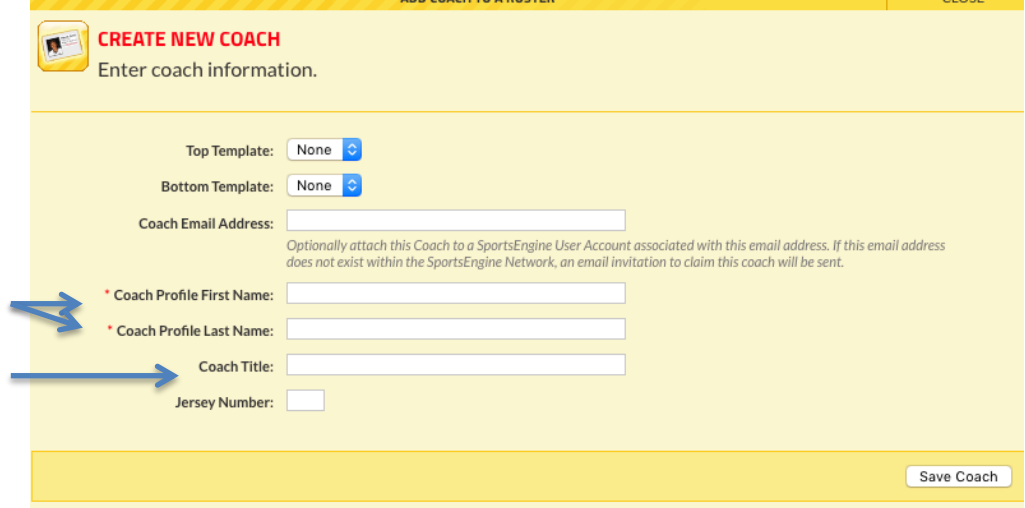

Do this for all of your coaches.

Your roster is now done and will show up on the CAHA and HPHL sites as well as on your Sports Engine scoresheets.

#### **MAKING ROSTER CHANGES**

All roster changes must be made through the CAHA site. You will not be able to edit rosters from the HPHL site.

**Adding substitute players** - To make roster additions, go through the same process as above to access your roster. Last minute roster additions (such as a player being pulled up) can also be done at game time by the scorekeeper.

If pulling players up or borrowing a goalie from another team please indicate the player is a substitute player by adding an "S" after their name.

**Disabling players** - It is a good idea to inactivate players that were pulled up once they return to their original team. This will help to prevent them from accidentally being selected for additional games and compromising their eligibility for their original team. To do this, access your roster as above. Select the player. Unclick the *Active Roster* box. If you need to activate the player again at a later time, go back in and check the box again.

Suspended players are automatically removed from the active roster and do not show on the next pre game sheet. Once the next game is entered their suspension automatically goes away and they are once again on the active roster. *However until the next game is entered the suspension will remain so games need to be submitted ASAP.*